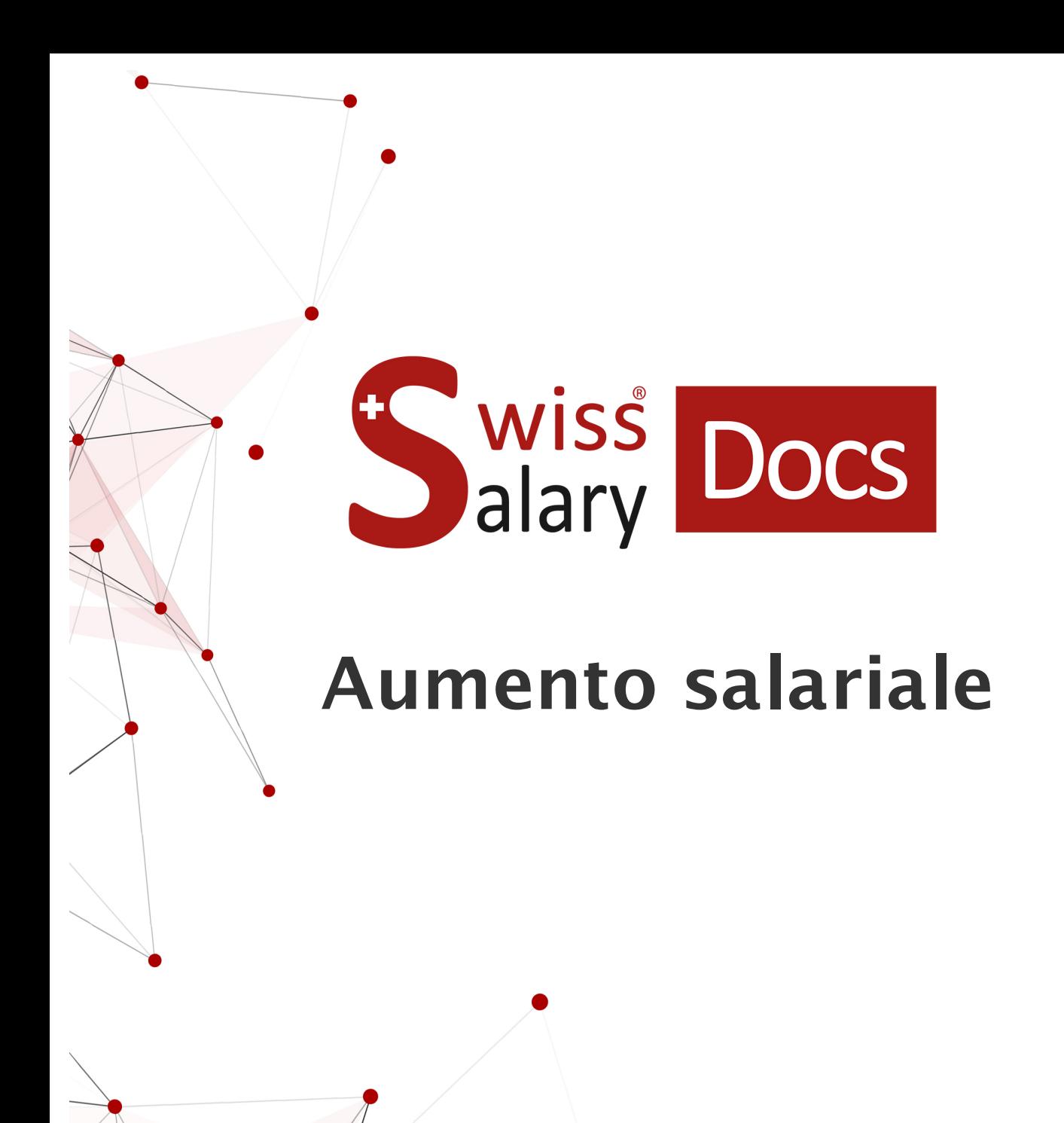

Data: Ulteriori informazioni: 24.03.2022 [docs.swisssalary.ch](https://docs.swisssalary.ch/)

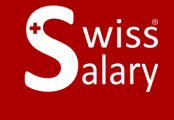

certified

copyright 1998 - 2022 Swisssalary Ltd.

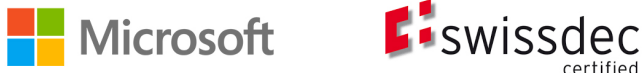

# **Avvertenza legale**

SwissSalary Ltd. detiene tutti i diritti su questo documento.

Non si potrà riprodurre nessuna parte di questo documento in alcuna forma o modalità (né grafica, elettronica o meccanica, tramite fotocopia, registrazione o per mezzo di sistemi di memorizzazione d'informazioni e di richiamo di dati) a meno che non esista un'autorizzazione scritta da parte di SwissSalary Ltd.

SwissSalary Ltd. detiene i diritti di tutti i beni immateriali, in particolar modo di brevetti, design, autori, nomi e ditte inclusi nel suo know-how.

Anche se questo documento è stato creato con la dovuta accuratezza, SwissSalary Ltd. non è responsabile di errori, omissioni o danni che provengono dall'utilizzo delle informazioni contenute in questo documento o dall'utilizzo dei programmi e dei codici sorgente che ne derivano. SwissSalary Ltd. non è responsabile delle perdite finanziarie o di altri danni commerciali che derivano in modo diretto, indiretto o presumibile da questo documento.

### **copyright 1998 - 2022 Swisssalary Ltd.**

Data della modifica: 24.03.2022

### **Impressum**

SwissSalary AG (SwissSalary Ltd.) Bernstrasse 28 CH-3322 Urtenen-Schönbühl **Schweiz** 

[support@swisssalary.ch](mailto:support@swisssalary.ch) [swisssalary.ch](https://swisssalary.ch/) Tel.: +41 (0)31 950 07 77

### **Social Media**

**[Twitter](https://twitter.com/swisssalary)** [Xing](https://www.xing.com/companies/swisssalaryltd.) [LinkedIn](https://www.linkedin.com/company/3851531) [Instagram](https://www.instagram.com/swisssalary.ltd/) [Facebook](https://www.facebook.com/swisssalary.ch) [Youtube](https://www.youtube.com/channel/UCuKQoCXAYg5ImInBh602zFA)

**Certificazione**

[Swissdec](https://www.swissdec.ch/de/zertifizierte-software-hersteller/)

# **Index**

### 1 [Aumento](#page-3-0) salario

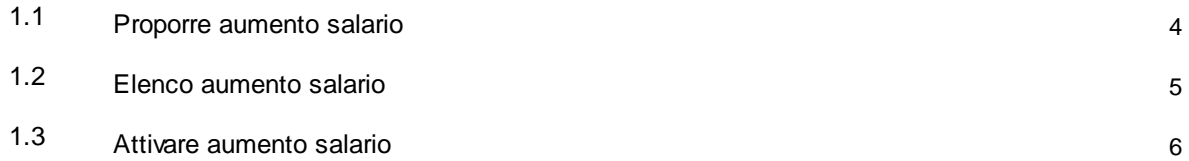

# <span id="page-3-0"></span>**1 Aumento salario**

### **1.1 Proporre aumento salario**

Sotto **Attività periodiche - Proporre aumento salario**, il sistema vi propone un aumento salariale per tutti o per un solo dipendente. Inserendo l'**importo** o la **percentuale** potete visualizzare il totale dell'aumento in qualsiasi momento richiedendo di mostrare la "Pagina".

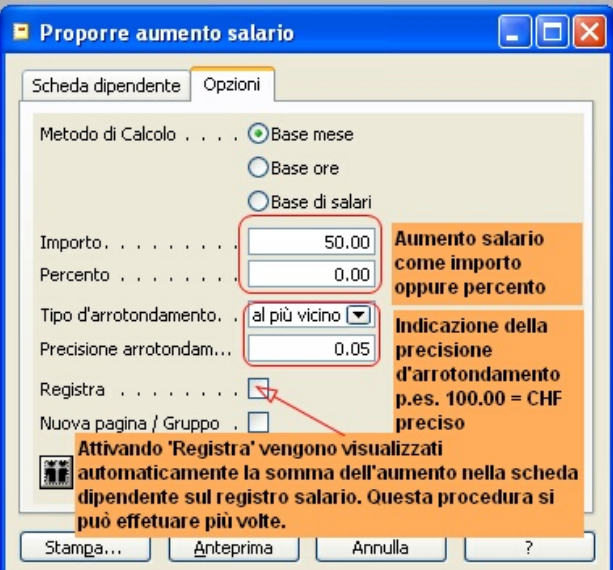

In questa veduta "Anteprima" potete visualizzare i salari nuovi o quelli precedenti.

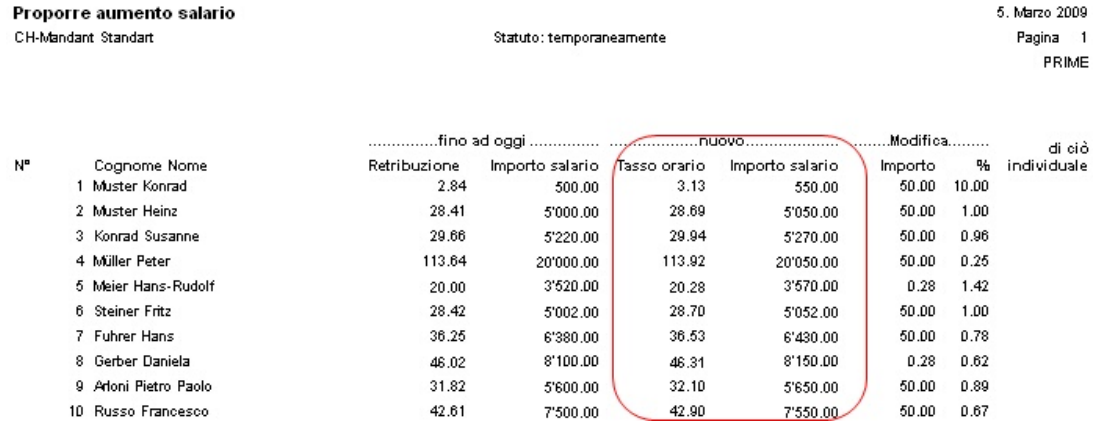

Se i salari risultano quelli da Voi desiderati, attivate il campo **Registra** e selezionate **Stampa** oppure **Anteprima**.

I nuovi stipendi sono trasferiti direttamente nella **scheda dipendente** nel registro **salario** nei campi **aumento salario**.

Si riscontrano errori nei dati dei nuovi salari? Allora effettuate di nuovo la procedura d'aumento (mettendo un filtro sul dipendente in questione) oppure correggete direttamente la somma nella scheda dipendente nel campo **"aumento salario"**.

Questa procedura può essere ripetuta più volte. Attivando il campo **Registra**, le varie proposte precedenti, vengono cancellate.

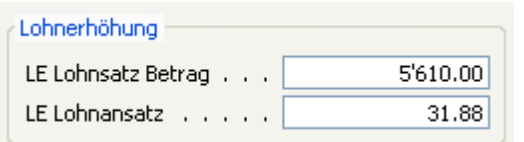

Sin quà, l'aumento salariale non è ancora attivo. Sotto **Relazioni statistica** troverete l'**Elenco aumento salario**, che vi può essere utile per verifiche. Informatevi in dettaglio nella descrizione sull'"Elenco [aumento](#page-4-0) <u>[salario"](#page-4-0)</u>| ∍ী.

# <span id="page-4-0"></span>**1.2 Elenco aumento salario**

Cliccando su **Elenco aumento salario** sotto **Relazioni statistica** vi apparirà questa finestra:

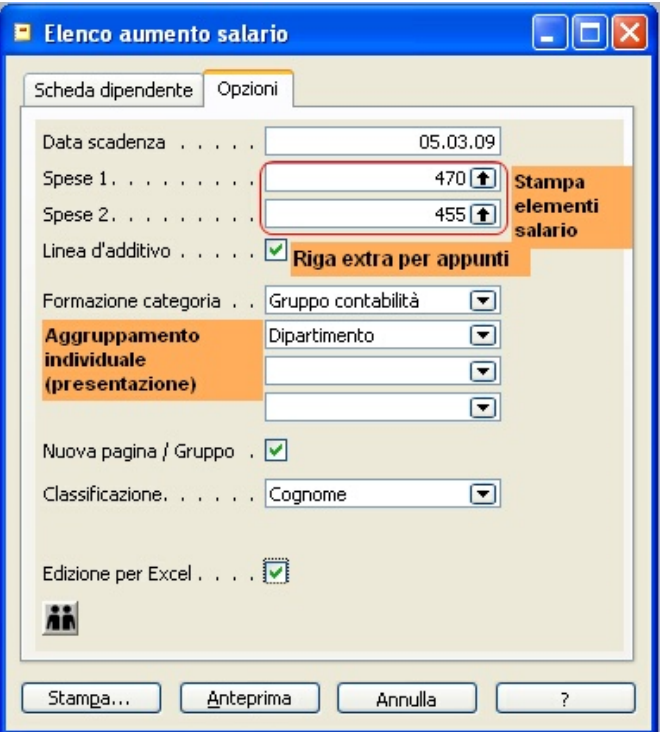

**Data scadenza:** Questo giorno di riferimento indica il periodo preciso della valutazione (p.es. salario anno precedente, salario corrente e quello nuovo).

**Spese 1 e Spese 2:** Se nella paga vi sono delle spese forfettarie, spese per vettura, ecc. e che queste devono essere prese in considerazione per il calcolo dell'aumento, potete scegliere due sistemi. La parte fissa del salario visualizzata nel campo **elementi salario** apparrà sulla lista stampata.

**Linea d'additivio:** Questa riga, una volta attivata, può essere utile per prendere appunti vari sui dipendenti. **Formazione categoria:** La lista può essere allegata ad un gruppo individualmente. Potete scegliere tra **Gruppo contabilità, Dipartimento, Funzione, Classe salario** e/o **Luogo di lavoro**. (nel nostro esempio, sopra, la lista appare in base ai vari **gruppi** e nella stessa **per reparti**).

**Nuova pagina / Gruppo:** Attivando questo campo, dopo ogni gruppo, il sistema salta una pagina. **Classificazione:** Come può essere strutturata una lista? In diversi modi come per esempio per: **Cognome, N° dipendente, Tasso salario, Anni di servizio** oppure per **Età**.

**Edizione per Excel:** Se desiderate la lista in formato Excel, dovete attivare tale modalità.

L'**Elenco aumento salario** non v'indica solo gli'**Anni di servizio**, l'**Età** ecc. ma anche il **salario dell'anno precedente**, il **salario attuale** con il proprio sistema del calcolo. Esiste anche la possibilità di controllare i dati e verificare se ci sono delle divergenze nei vari gruppi.

```
Lohnerhöhungsliste
CH-Mandant Standart
```
11 November 2005 Seite PRIME

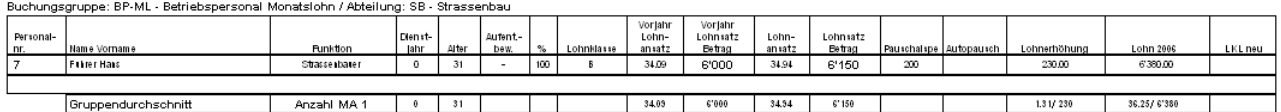

**Come funziona la procedura dell'aumento salariale? Leggete la descrizione nell'ambito della proposta per l'aumento salariale ed attivazione di questo.**

## <span id="page-5-0"></span>**1.3 Attivare aumento salario**

Avete effettuato i vari controlli sui salari, sono questi visibili nella **scheda dipendente** nel registro **salariale** e nel campo **aumento salario**? In questo caso potete attivare i nuovi salari.

Cliccate su **Attività periodiche - Attivare aumento salario** nel registro **Opzioni**!

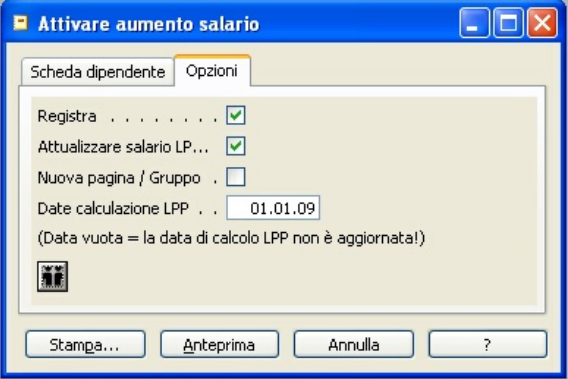

### **Indicazione: Fate attenzione di attivare questa procedura, soltanto, quando avete terminato la contabilità delle ultime paghe a fine dicembre! Se procedete a questa operazione durante l'anno, l'ultimo salario deve essere stato contabilizzato!**

Il versamento dei contributi LPP deve essere attualizzato soltanto se necessario e se essi vengono calcolati in percentuale. Con contributi fissi (elementi fissi nella paga) non é necessario attivare questo campo (se si utilizza l'interfaccia PEKA è da effettuare!)

### **Esempio:**

L'aumento salariale è a decorrere dal 01.03.06, i contributi LPP vengono calcolati anche per questo giorno e non tengono conto di date precedenti. Se non aggiungete una data, il valore resta invariabile. L'aumento della somma dei contributi LPP è presa in considerazione anche per i mesi di gennaio e febbraio precedenti. L'importo LPP viene corretto automaticamente oppure addebitato a dovere.

Se inserite sulla "Data calcolazione LPP" per il giorno 01.03.06, la contribuzione LPP resta invariata per i mesi gennaio e febbraio, successivamente vengono attualizzati facendo i salari di marzo.